УДК 004

ż

## **Разработка игры «Морской бой» на QSP**

*Кочитов Михаил Евгеньевич Приамурский государственный университет им. Шолом-Алейхема студент* 

*Лучанинов Дмитрий Васильевич Приамурский государственный университет им. Шолом-Алейхема старший преподаватель кафедры информационных систем, математики и методик обучения*

### **Аннотация**

В данной статье продемонстрирован процесс создания игры «Морской бой» в программе QSP

**Ключевые слова:** игра, разработка игры, морской бой, QSP

# **Development of the game Battleship on QSP**

*Kochitov Mikhail Evgenevich Sholom-Aleichem Priamursky State University student* 

*Luchaninov Dmitry Vasilievich Sholom-Aleichem Priamursky State University Senior Lecturer*

### **Abstract**

This article demonstrates the process of creating the game Battleship in QSP **Keywords:** game, game development, sea battle, QSP

QSP (Quest Soft Player) – это программа, в которой можно воспроизводить текстовые игры (книги-игры). Такие игры больше всего относятся к квестам, которые состоят из локаций и связаны событиями и действиями, которые приведут игрока к определенной концовке, т.е. такие игры имеют нелинейный сюжет, благодаря QSP. Например, вы находитесь в лесу и идете по тропинке и видите, что тропинка расходится в несколько сторон и ваше действие будет решающим, в какую сторону пойти, налево, прямо или направо, и куда пойдешь, окажешься в другой локации, которая может оказаться концовкой с проигрышем или выигрышем, или прохождением дальше к другим локациям, выбирая разумные действия.

Целью данной статьи является создание всеми известной игры Морской бой на QSP, которая, собственно, не является жанра квест. Благодаря усовершенствованию и внедрению новых функций в программу

QSP, можно на ней разрабатывать игры в реальном времени, и с этой возможностью мы сможем разработать игру Морской бой в этой программе.

Для начала перед тем, как разработать игру мы рассмотрим исследования, связанные с разработкой текстовых игр и квест-игр. В исследованиях Ю.М. Ивановой проведена стратегическая структура игрового взаимодействия на материале жанра текстовой ролевой игры (РПГ) [1-2]. М.А.Бульцева рассматривает в литературной креативности текстовые ролевые игры и фанфикшен [3]. В статье С.А. Пучковой анализируется книга-игра, которая предоставляет уникальную форму творчества на стыке литературы и компьютерной игры [4]. Т.П. Корзникова, Н. В. Проседова и М.М. Степанова рассматривают квест-игру как пример использования современных технологий для дошкольных образовательных учреждений [5].

Для создания игры, нам потребуется программа Quests Generator [6], которая является полноценным редактором для создания игр на QSP с возможностью также в них играть (тестировать текстовую игру).

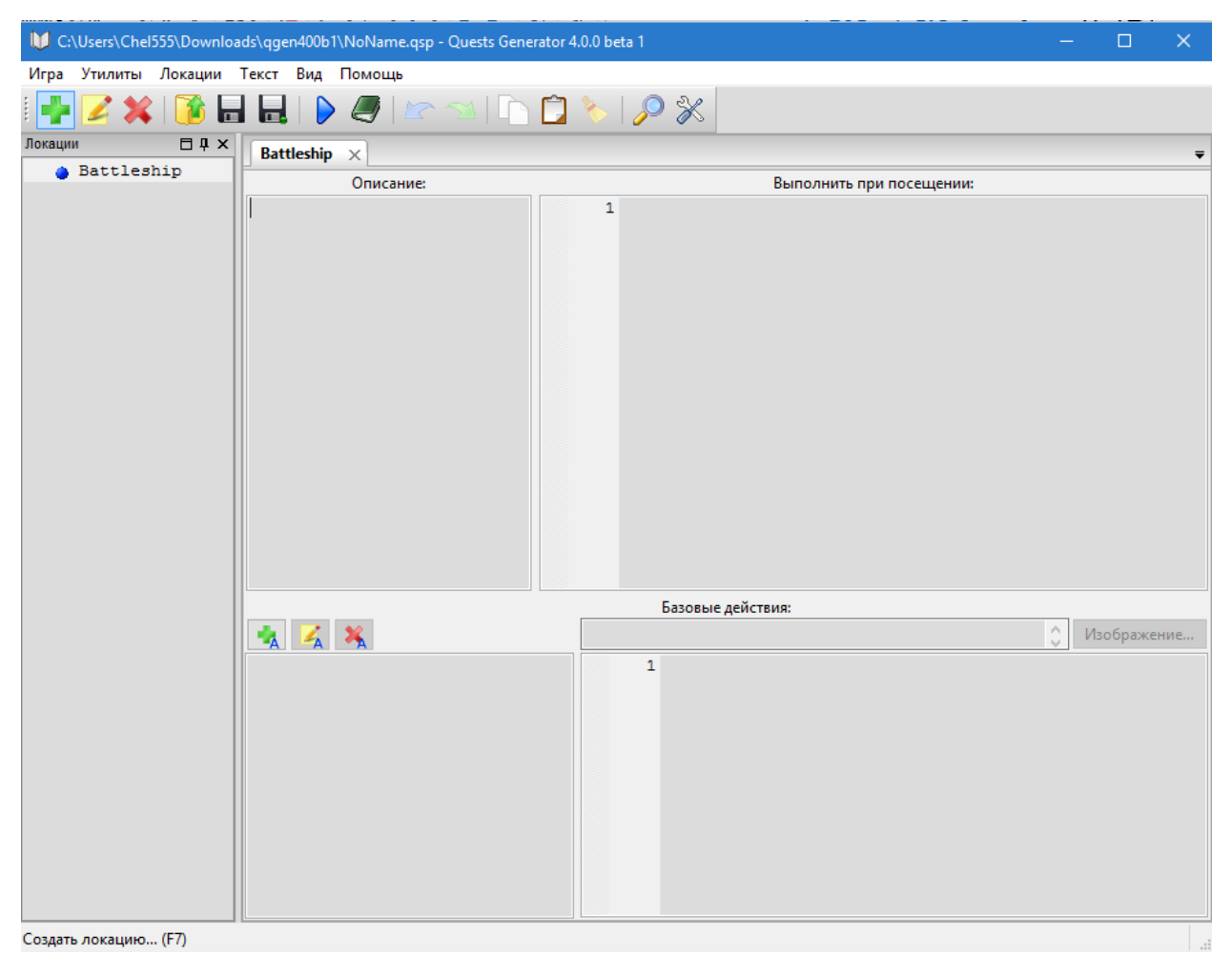

Рис. 1. Интерфейс программы Quests Generator

На рисунке 1 представлен интерфейс самого редактора Quests Generator, в нем мы видим сверху панель кнопок, для создания, редактирования и удаления локации, сохранение и загрузки самой игры, тестирования игры, отмены и возврата совершенных действий и других

функций. Слева находится колонка, в которой содержится список всех локаций. Справа расположены 4 окна: «Описание», «Выполнить при посещении», «Базовые действия» и список самих действий для определенной локации. В окне «Описание», отображается само визуальное содержимое локации, будь то текст, ссылки или картинки. В окно «Выполнить при посещении» пишется сам код, который исполняется при заходе на эту локацию. Окно со списком действий имеет каждый свой код в окне «Базовые действия», который выполняется при выборе определенного действия.

Язык программирования в QSP имеет свой собственный синтаксис, который не имеет почти схожести с известными языками программирования. В обновлениях данной программы была реализована возможность писать HTML код, который делает содержимое текстовой игры визуальным, добавляя различные картинки, ссылки, красивый текст с использованием стиля, шрифта и размера.

Теперь приступим к процессу создания игры Морской бой в редакторе Quests Generator, поэтому добавим множество локаций, и в них каждого собственного кода, чтобы реализовать вполне рабочую игру Морской бой. Готовая игра [7] в редакторе представлена на рисунке 2.

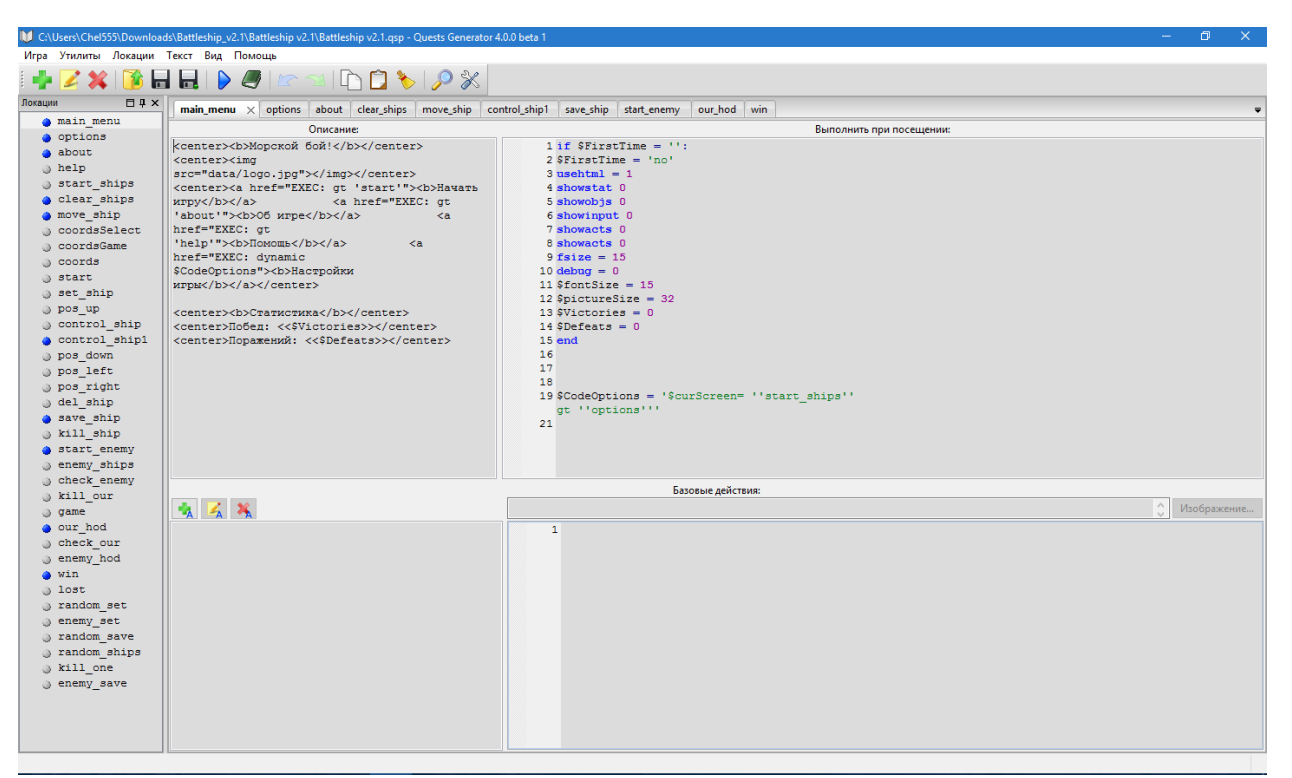

Рис. 2. Полностью реализованная игра Морской бой в редакторе Quests **Generator** 

На рисунке 2 видно, что локаций довольно много, в которых хранятся свой контент и код выполнения, чтобы игра имела все функции и возможности, какие есть в самой известной игре Морской бой. Правила игры в Морской бой, просты, нужно в игровом поле из 10 клеток найти все корабли противника и потопить их всех (10 штук). В редакторе для каждой

локации не были использованы два окна, что находятся внизу, так как действия и переходы между локациями, реализованы в окне «Описание» ссылками, или в окне «Выполнить при посещении».

В игре также есть локации с пустым описанием, но написанным в нее кодом, они предназначены для вызова этой локации, чтобы не удалить полностью визуальный контент той локации, с которой пошел сигнал. Каждая локация с визуальным контентом имеет ссылки, картинки, и картинки ссылками, для перехода на другие локации или вызова локации с кодом, в которой отсутствует свой контент (пустое окно «Описание»).

Теперь сыграем в разработанную игру Морской бой, запустив ее в программе Quest Soft Player (QSP).

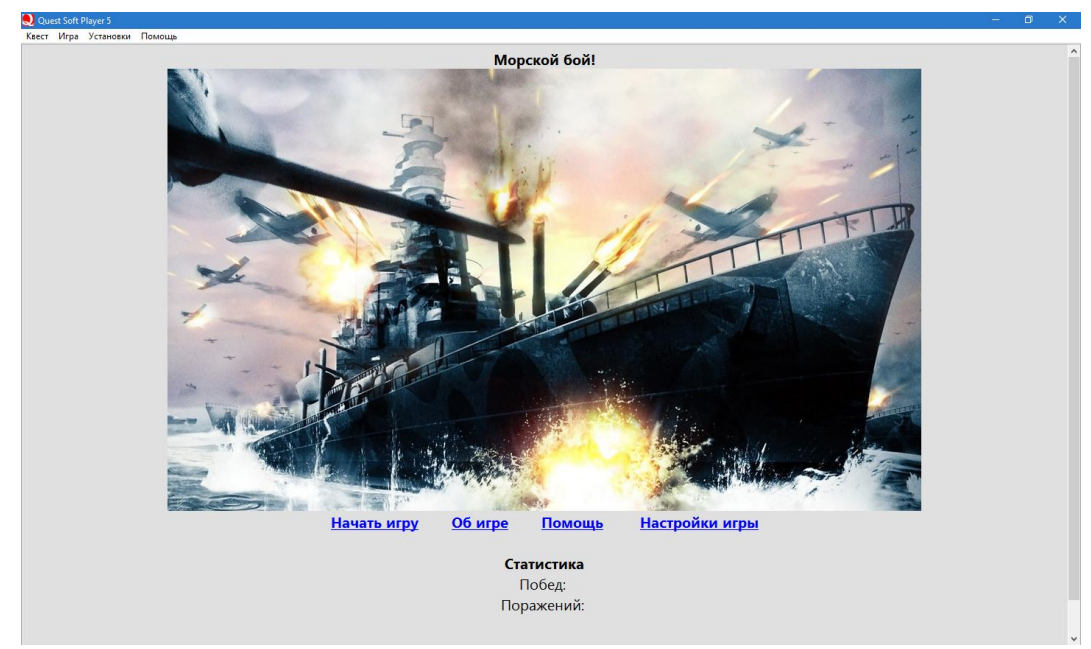

Рис. 3. Главное меню

На рисунке 3 изображено главное меню игры, в ней мы видим наверху по центру название самой игры, далее под ним расположена большое изображение, которое показывает нам, что будет происходить в этой игре, а именно бой на кораблях в море. Под изображением видны 4 ссылки и под ними статистика, в которой видны количество побед и поражений. Теперь давайте нажмем на ссылку «Начать игру».

![](_page_4_Figure_2.jpeg)

Рис. 4. Расстановка своих кораблей

Как видим на рисунке 4, уже показан процесс расстановки собственных кораблей на игровое поле. Под игровым полем нам доступны все 4 вида кораблей, 4 клетки – 1 корабль, 3 клетки – 2 корабля, 2 клетки – 3 корабля и 1 клетка – 4 корабля. Теперь у нас есть 2 способа расставить корабли на игровое поле по своему, либо случайным образом. Если вручную их расставлять, то кликая на нужный корабль, нас игра попросит выбрать клетку на игровом поле, чтобы в этом месте расположить выбранный корабль (Рисунок 5).

![](_page_4_Figure_5.jpeg)

Рис. 5. Выбор клетки игрового поля для установки корабля

Теперь кликнув на нужную клетку в игровом поле, появится корабль, и внизу будут доступны стрелки направления корабля и возможность удалить

корабль и сохранить его. Кликая на стрелки, корабль будет поворачиваться относительно той клетки игрового поля, на которую мы нажали, чтобы установить в этом месте корабль. Если корабль не поворачивается в определенном направлении, значит у него преграда стоит в этом направлении из других кораблей, или границы игрового поля (Рисунок 6).

![](_page_5_Figure_3.jpeg)

Рис. 6. Выбор направления текущего корабля

Теперь можем удалить текущий корабль, если не нравится там, где он расположен, либо сохранить его, чтобы начать расставлять другие оставшиеся корабли. Если надоедает расставлять вручную каждый корабль, то можно расставить все корабли случайно на игровом поле, нажав на ссылку «Случайно расставить».

|                            | Q Quest Soft Player 5       |  |                            |  |  |  |  |  |  |
|----------------------------|-----------------------------|--|----------------------------|--|--|--|--|--|--|
|                            | Квест Игра Установки Помощь |  |                            |  |  |  |  |  |  |
| Расстановка своих кораблей |                             |  |                            |  |  |  |  |  |  |
|                            |                             |  | A <b>B B T A E X 3 U K</b> |  |  |  |  |  |  |
|                            |                             |  |                            |  |  |  |  |  |  |
| $\mathbf{1}$               |                             |  |                            |  |  |  |  |  |  |
| $\overline{2}$             |                             |  |                            |  |  |  |  |  |  |
| $\overline{3}$             |                             |  |                            |  |  |  |  |  |  |
| $\overline{4}$             |                             |  |                            |  |  |  |  |  |  |
| 5                          |                             |  |                            |  |  |  |  |  |  |
|                            |                             |  |                            |  |  |  |  |  |  |
| $\mathbf 6$                |                             |  |                            |  |  |  |  |  |  |
| $\overline{7}$             |                             |  |                            |  |  |  |  |  |  |
| $\bf 8$                    |                             |  |                            |  |  |  |  |  |  |
| 9                          |                             |  |                            |  |  |  |  |  |  |
| 10                         |                             |  |                            |  |  |  |  |  |  |
|                            |                             |  |                            |  |  |  |  |  |  |
|                            | Доступные корабли:          |  |                            |  |  |  |  |  |  |
|                            |                             |  |                            |  |  |  |  |  |  |
|                            | Удалить ВСЕ корабли         |  |                            |  |  |  |  |  |  |
|                            |                             |  |                            |  |  |  |  |  |  |
|                            | Начать игру                 |  |                            |  |  |  |  |  |  |
| Главное меню               |                             |  |                            |  |  |  |  |  |  |
|                            |                             |  |                            |  |  |  |  |  |  |
|                            |                             |  |                            |  |  |  |  |  |  |
|                            |                             |  |                            |  |  |  |  |  |  |
|                            |                             |  |                            |  |  |  |  |  |  |

Рис. 7. Случайно расставленные корабли

На рисунке 7 видим, что после расставленных всех кораблей на игровое поле, ручным или случайным образом внизу появятся две ссылки «Удалить ВСЕ корабли» и «Начать игру». Первая ссылка полностью очищает игровое поле, чтобы начать заново расставлять корабли, вторая – чтобы начать игру.

![](_page_6_Figure_3.jpeg)

Рис. 8. Игровой процесс

Рисунок 8 представляет с собой уже сам игровой процесс, где изображены два игровых поля, в первом находятся наши корабли, а во втором – корабли противника, которые нам и предстоит найти. Под игровыми полями изображены количество оставшихся наших кораблей и противника. В самом внизу игра говорит, кто сейчас ходит. Теперь когда наш ход, мы кликаем разумно на клетку в игровом поле и смотрим что в этой клетке находится. В нашем случае мы походим на клетку Д4.

![](_page_6_Figure_6.jpeg)

Рис. 9. Выбранная клетка

Как видим на рисунке 9 на игровом поле на клетке Д4 появился красный крестик, это значит, что мы ранили вражеский корабль, и теперь нам предстоит угадать в каком направлении он находится, чтобы полностью его потопить.

![](_page_7_Figure_2.jpeg)

Рис. 10. Потопленный вражеский корабль из 4ех клеток

После нескольких ходов на рисунке 10 видим, что потопили корабль из 4-х клеток (самый большой), но в кое каких ходах промахивались, так как видим, что на нашем игровом поле появились красные точки, где промахнулся сам противник и не ранил ни одного нашего корабля, что нам повезло. Теперь продолжаем дальше искать вражеские корабли и топить их (Рисунок 11).

![](_page_7_Figure_5.jpeg)

Рис. 11. Пять потопленных вражеских кораблей

![](_page_8_Picture_2.jpeg)

Рис. 12. Победа

На рисунке 12 видим, что смогли найти все корабли противника, до того как он найдет наши, и в итоге одержали победу, в которой нас игра поздравляет и показывает картинку оставшегося в бою корабля. Теперь перейдя в главное меню, увидим в статистике нашу первую победу (Рисунок 13).

![](_page_8_Picture_5.jpeg)

Рис. 13. Первая победа в статистике в главном меню

Противник работает на искусственном интеллекте (ИИ), процесс поиска корабля у него осуществляется случайным попаданием в клетку, если он попал в корабль, то он будет полностью его добивать множеством ходов, чтобы найти нужное направление, тем самым потопив полностью ему наш корабль.

Вывод: Разработана игра Морской бой в редакторе Quests Generator и протестирована в программе Quest Soft Player. Результат работы игры является стабильным.

### **Библиографический список**

- 1. Иванова Ю.М. Стратегии взаимодействия в текстовой ролевой игре // Вестник Челябинского государственного университета. 2009. № 30. С. 94- 101.
- 2. Иванова Ю.М. Стратегическая структура игрового взаимодействия (на материале текстовых ролевых игр) // Политическая лингвистика. 2009. № 27. С. 159-168.
- 3. Бульцева М.А. Роль индивидуальных ценностей в литературной креативности: текстовые ролевые игры и фанфикшен // Приоритетные научные направления: от теории к практике. 2016. № 28. С. 54-58.
- 4. Пучкова С.А. Книга-игра как жанровое явление // В сборнике: Мировая литература глазами современной молодежи Сборник материалов международной студенческой научно-практической конференции. 2016. С. 134-140.
- 5. Корзникова Т.П., Просоедова Н.В., Степанова М.М. Квест-игра как эффективная форма организации образовательной деятельности дошкольника // Известия Воронежского государственного педагогического университета. 2016. № 3 (272). С. 21-24.
- 6. QGen QSP Текстовые игры на любой вкус URL: http://qsp.su/index.php?option=com\_content&task=view&id=46&Itemid=56 (дата обращения 10.01.2018)
- 7. Морской бой QSP Текстовые игры на любой вкус URL: http://qsp.su/index.php?option=com\_sobi2&sobi2Task=sobi2Details&sobi2Id= 323&Itemid=55 (дата обращения 10.01.2018)